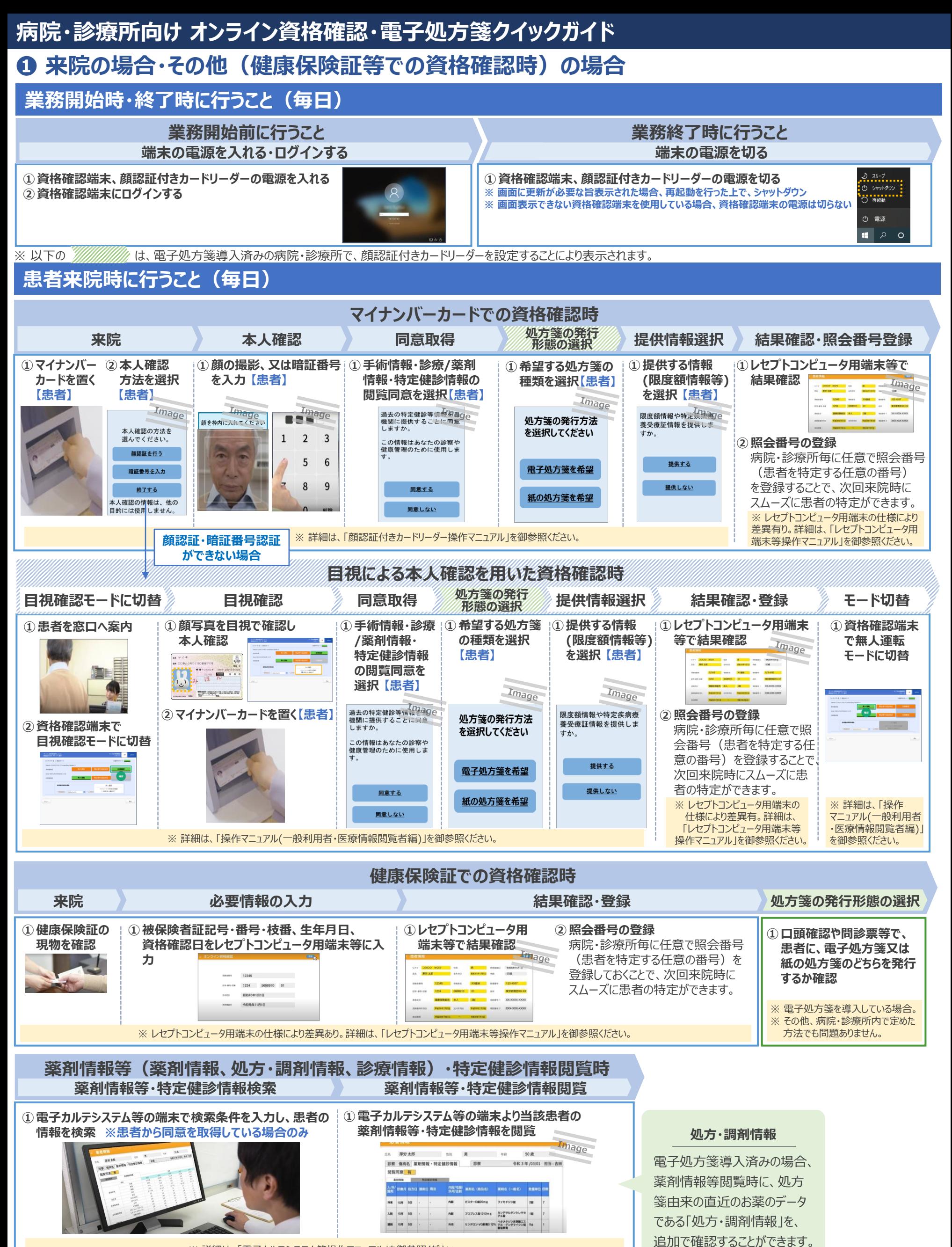

※ 詳細は、「電子カルテシステム等操作マニュアル」を御参照ください。

# **病院・診療所向け オンライン資格確認・電子処方箋クイックガイド**

# **❷ 訪問診療等、往診(マイナンバーカードによる同意取得)の場合**

#### **業務開始時・終了時に行うこと(毎日) 業務開始前に行うこと 業務終了時に行うこと 端末の電源を入れる・ログインする 端末の電源を切る ①資格確認端末の電源を入れる ①資格確認端末の電源を切る ※ 画面に更新が必要な旨表示された場合、再起動完了を行った上で、シャットダウン ②資格確認端末にログインする** ■■■■■■■<br>) 再起動 **※ 画面表示できない資格確認端末を使用している場合、資格確認端末の電源は切らない** ① 電源  $\Box$ ※ 以下の //////////////// は、電子処方箋導入済みの病院・診療所の場合、表示されます。 **初回訪問時に行うこと 初回訪問後に行うこと 同意取得・資格確認 処方箋の発行 形態の選択 登録内容の確認 本人確認 登録完了 マイナ在宅Web** 同意内容の選択 <del>双段の発行</del> 登録内容の確認 本人確認 登録完了 資格確認・照会番号登録 **アクセス ①同意内容・処方 ①レセプトコンピュータ用端末等で ①URLからアクセス ①薬剤情報等・特定 ①希望する処方箋 ①登録内容を ①マイナンバーカードの暗 【職員】 健診情報等の閲覧 の発行形態の選択 確認【患者】 証番号入力、読み取り 箋の発行形態 資格情報の要求・結果確認 同意の内容選択を の登録完了を確 を案内【職員】 【患者】 案内【職員】 認 【職員】** 。<br>(スワードの) 28 処方箋の発行方法を選択 李術情報の提供<br>同意しない<br>薬剤情報の提供<br>同意しない<br>特定値診等情報< ・<br>※方箋の発行方法を選択し<br>※ **COO** 。<br>版の処方箋を  $\times$  RB **②照会番号の登録**  $\sqrt{\frac{1}{\lambda n}}$ 親魔期情報の規例<br>同意しない 医療機関等毎に任意で照会番号  $x =$ ◎ 同意内容を確認する 特定病<br>理供<br>同意し 同意登録完了 (患者を特定する任意の番号)を <br>|登録が正常に完了いたしま  $\times$  RBL 登録しておくことで、次回訪問前にス .<br>ザのタブを閉じてくださ ムーズに患者の特定ができます。 **X RELOW** ※ レセプトコンピュータ用端末の仕様により 差異有。詳細は、「レセプトコンピュータ用 ※ 詳細は、「マイナ在宅受付Webシステム操作マニュアル(訪問診療等編)」を参照ください。端末等操作マニュアル」を参照ください。 **2回目以降の訪問前に行うこと(継続的な訪問診療等が行われている間) 患者情報の再照会(一括) 訪問する患者情報をアップロード** スペンス 最会結果を確認・ダウンロード **薬剤情報等・特定健診情報検索・閲覧 ①資格確認一括要求ファイルを作成し、オンライン資格 ①アップロード後しばらく時間をおいてから、** ① 電子カルテシステム等の端末で検 ②電子カルテシステム等の端 **確認等システムにアップロード 照会結果を確認・ダウンロード 索条件を入力し、患者の情報を 末より患者の薬剤情報等・特 検索 ※患者から同意を取得し 定健診情報を閲覧** Image **ている場合のみ** ※ 詳細は、「操作マニュアル(一般利用者・医療情報閲覧者編) は参照ください。 ※ 詳細は、「雷子カルテシステム等操作マニュアル」を参照ください。 **患者情報の再照会(個別) 訪問する患者情報の入力・検索 照会結果を確認・ダウンロード 薬剤情報等・特定健診情報検索・閲覧 ①診療区分に「訪問診療等」を選択のうえ、患者の保険者 ①照会結果を確認・ダウンロード** ① 電子カルテシステム等の端末で検 ②電子カルテシステム等の端 **番号、被保険者証番号・枝番、生年月日、資格確認日 索条件を入力し、患者の情報を 末より患者の薬剤情報等・特** Image **をオンライン資格確認等システムに入力し検索 検索 ※患者から同意を取得し 定健診情報を閲覧 ている場合のみ**  $\begin{tabular}{|c|c|c|c|} \hline $122$ & 40044 & $1444 \\ \hline 0.001 & 0.0014 & 0.0014 \\ \hline 0.001 & 0.0014 & 0.0014 \\ \hline \end{tabular}$  $\begin{array}{c|c|c|c|c} \hline \textbf{C} & \textbf{C} & \textbf{C} & \textbf{C} & \textbf{C} \\ \hline \textbf{C} & \textbf{C} & \textbf{C} & \textbf{C} & \textbf{C} \\ \hline \textbf{C} & \textbf{C} & \textbf{C} & \textbf{C} & \textbf{C} & \textbf{C} \\ \hline \end{array}$  $\begin{array}{|c|c|c|c|}\hline \text{AB} & \text{AB} & \text{AB} \\ \hline \text{AB} & \text{AB} & \text{AB} \\ \hline \text{AB} & \text{AB} & \text{AB} \\ \hline \end{array}$ ※ 詳細は、「操作マニュアル(一般利用者・医療情報閲覧者編) 」を参照ください。 ※ 詳細は、「電子カルテシステム等操作マニュアル」を参照ください。 **継続的な訪問診療等の終了時に行うこと 患者の閲覧同意取消し 処方・調剤情報 同意取消し照会 同意取消し完了** 電子処方箋導入済みの場合、 **①資格確認端末等よりオンライン資格確認システムの ①患者の資格情報から対象患者であることを確認し、同意を** 薬剤情報等閲覧時に、処方 **「同意取消照会」にて保険者番号、被保険者証番号・ 取り消す** 箋由来の直近のお薬のデータ **枝番、生年月日を入力** である「処方・調剤情報」を、 追加で確認することができます。

※ 詳細は、 「操作マニュアル(一般利用者・医療情報閲覧者編) 」を参照ください。

# **病院・診療所向け オンライン資格確認・電子処方箋クイックガイド ❸ オンライン診療等(マイナンバーカードによる同意取得)の場合**

### **業務開始時・終了時に行うこと(毎日)**

#### **業務開始前に行うこと**

**端末の電源を入れる・ログインする**

**①資格確認端末の電源を入れる ②資格確認端末にログインする**

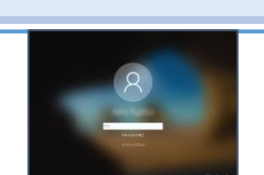

### **予約時に行うこと(患者操作)**

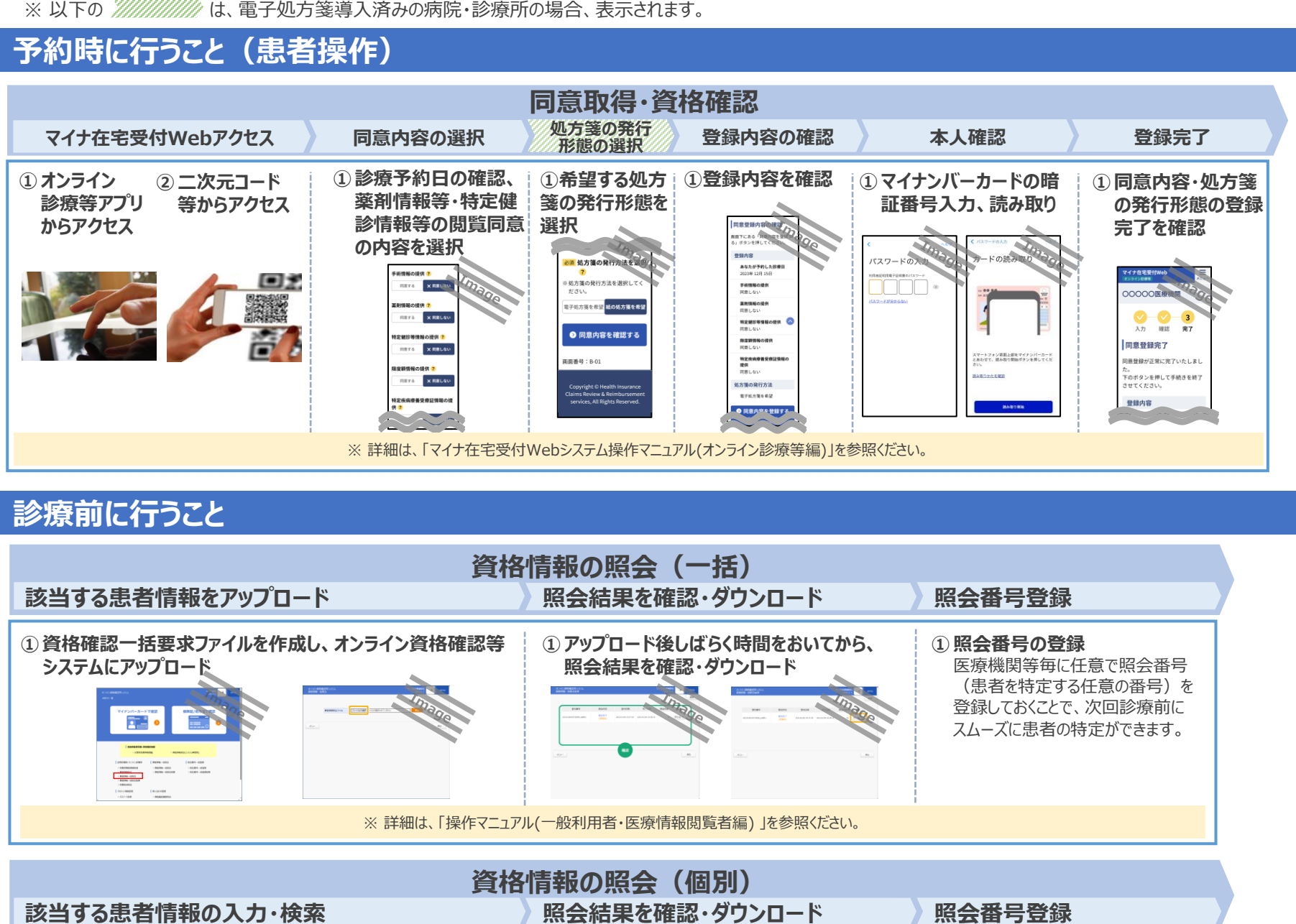

#### **診療前に行うこと**

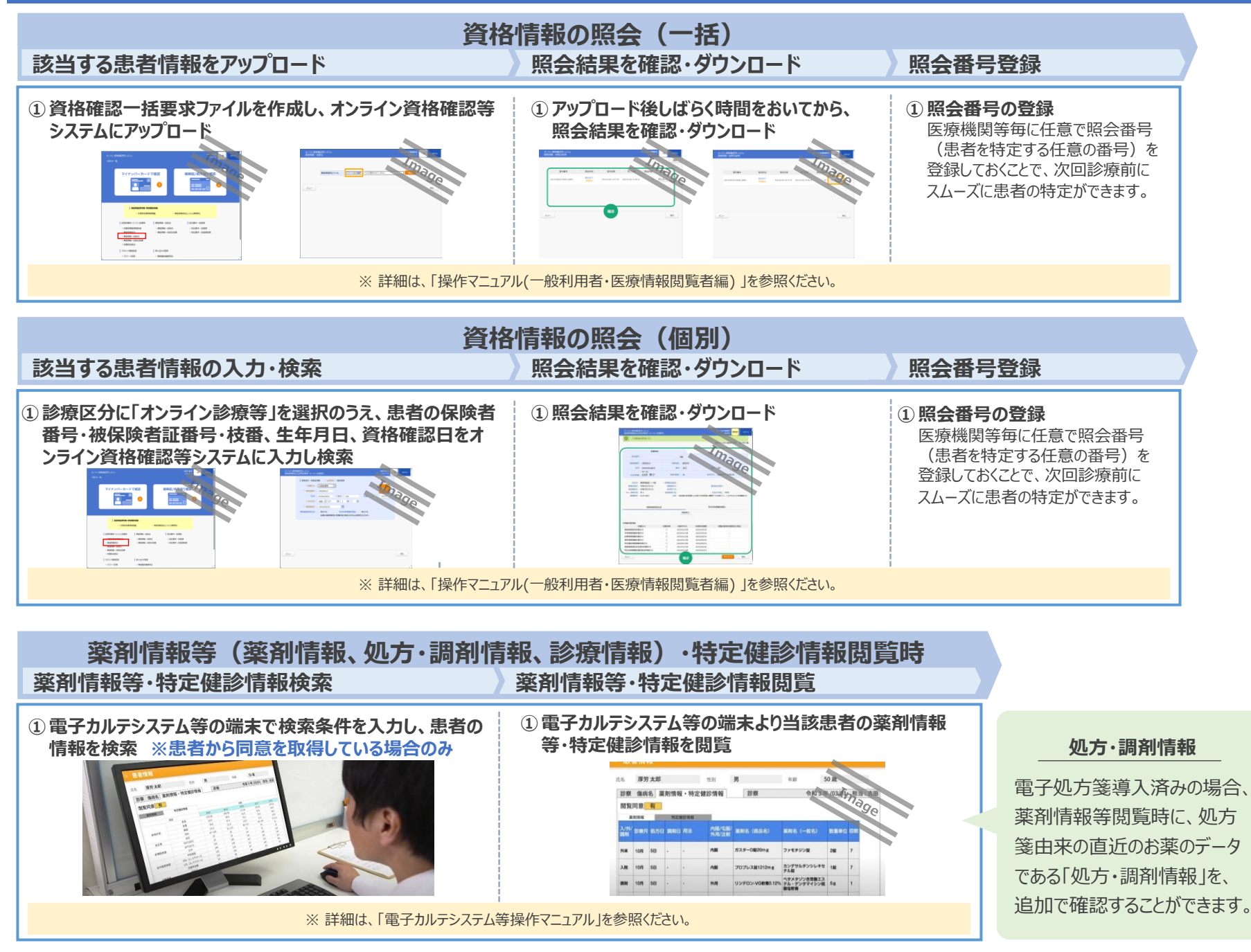

#### **業務終了時に行うこと**

#### **①資格確認端末の電源を切る**

**端末の電源を切る**

**※ 画面に更新が必要な旨表示された場合、再起動完了を行った上で、シャットダウン ※ 画面表示できない資格確認端末を使用している場合、資格確認端末の電源は切らない**

------<br>)再起動 ① 電源  $\blacksquare$ 

## **病院・診療所向け オンライン資格確認・電子処方箋クイックガイド**

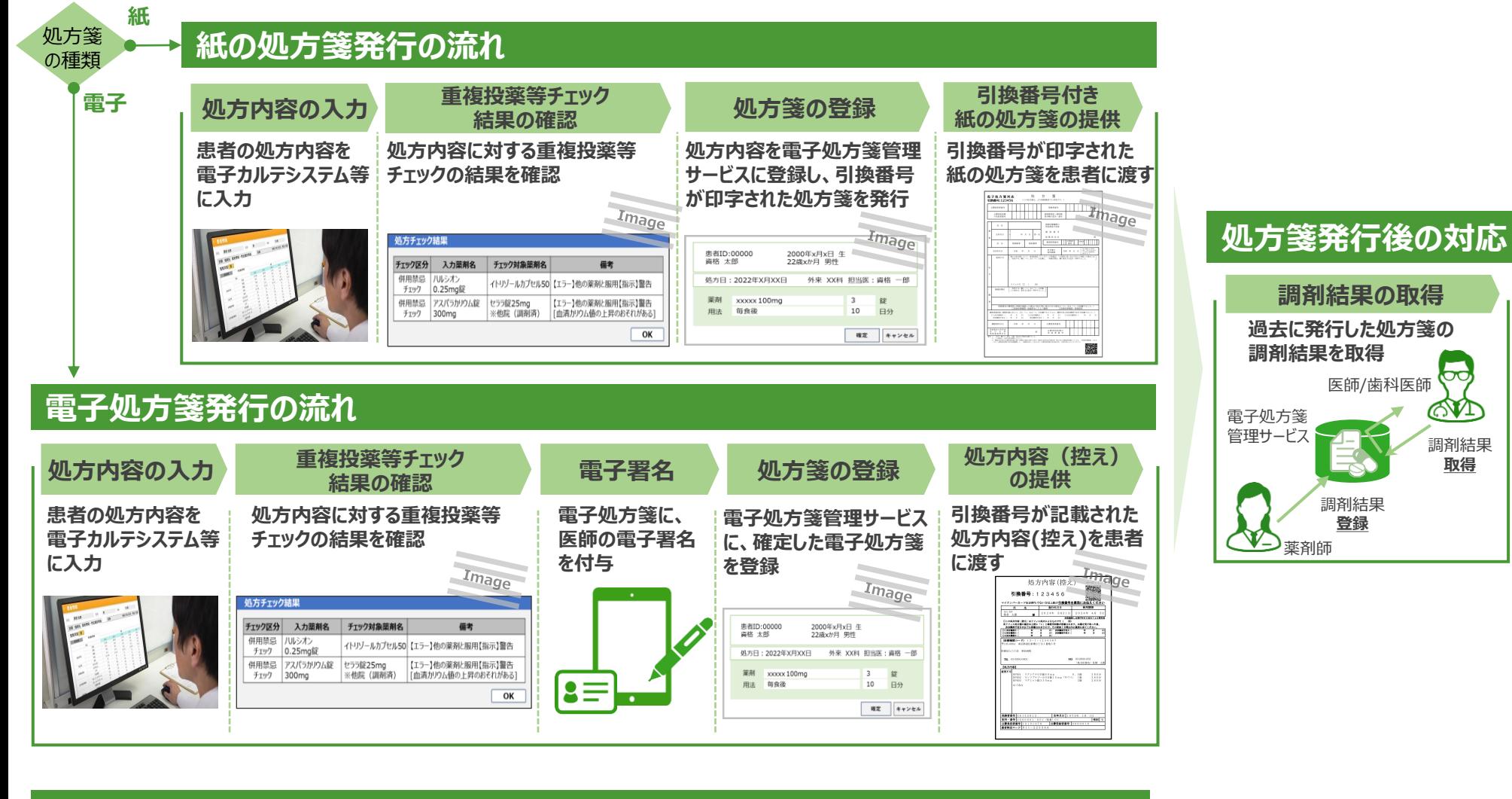

#### **電子処方箋管理サービスにおける電子処方箋及び紙の処方箋の取扱い**

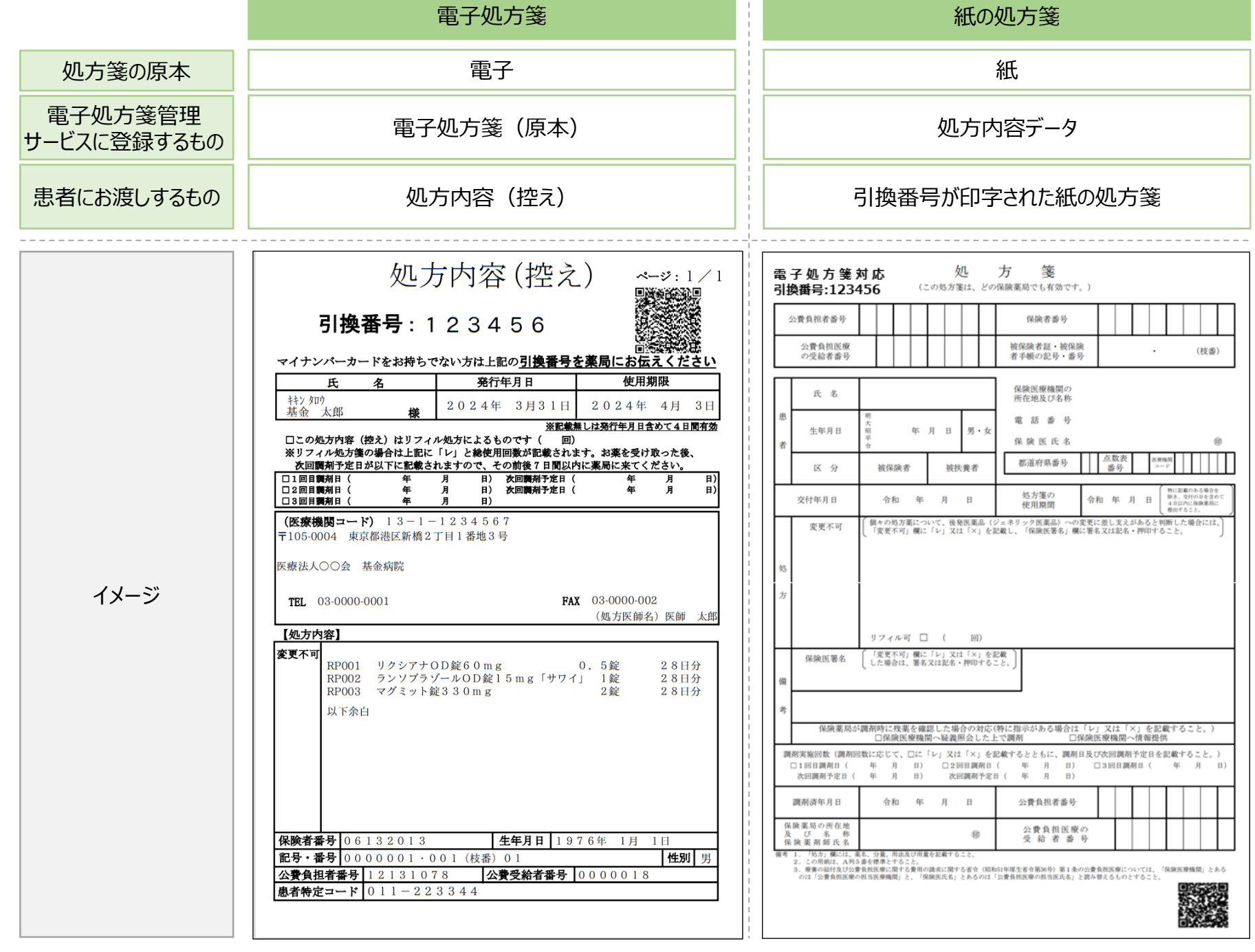

## **病院・診療所向け オンライン資格確認・電子処方箋クイックガイド**

### **アカウント管理作業として行うこと(随時)**

#### **アカウントの種類**

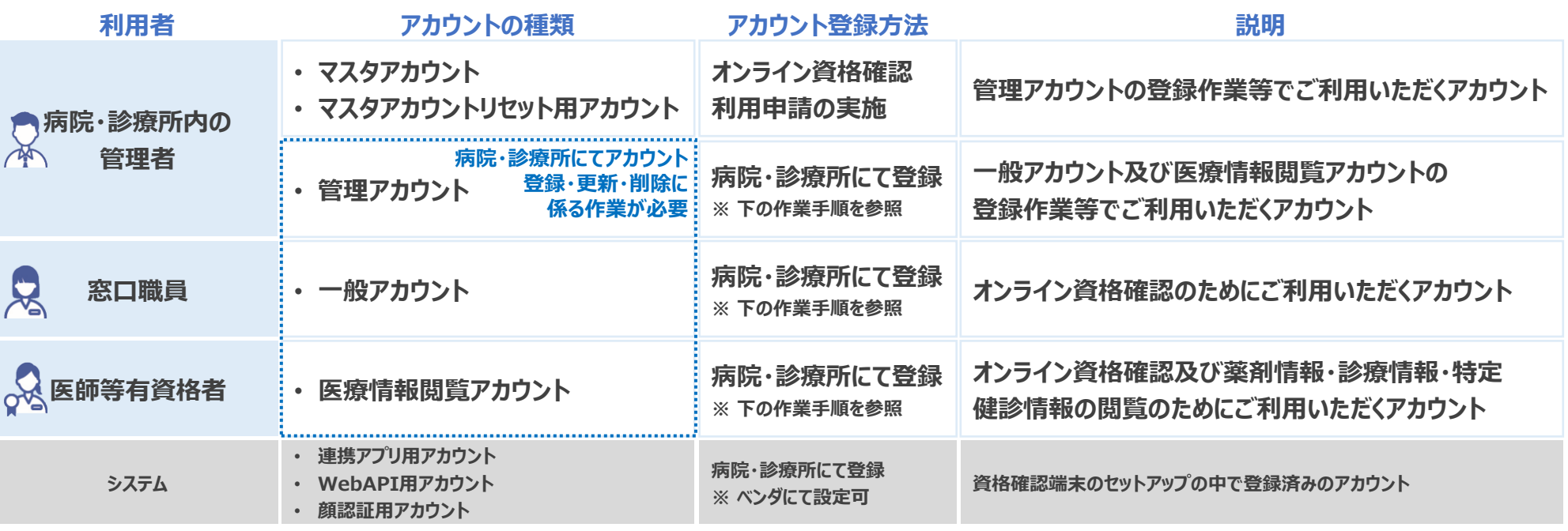

#### **管理アカウント、一般アカウント及び医療情報閲覧アカウントの 登録・更新・削除に係る作業手順**

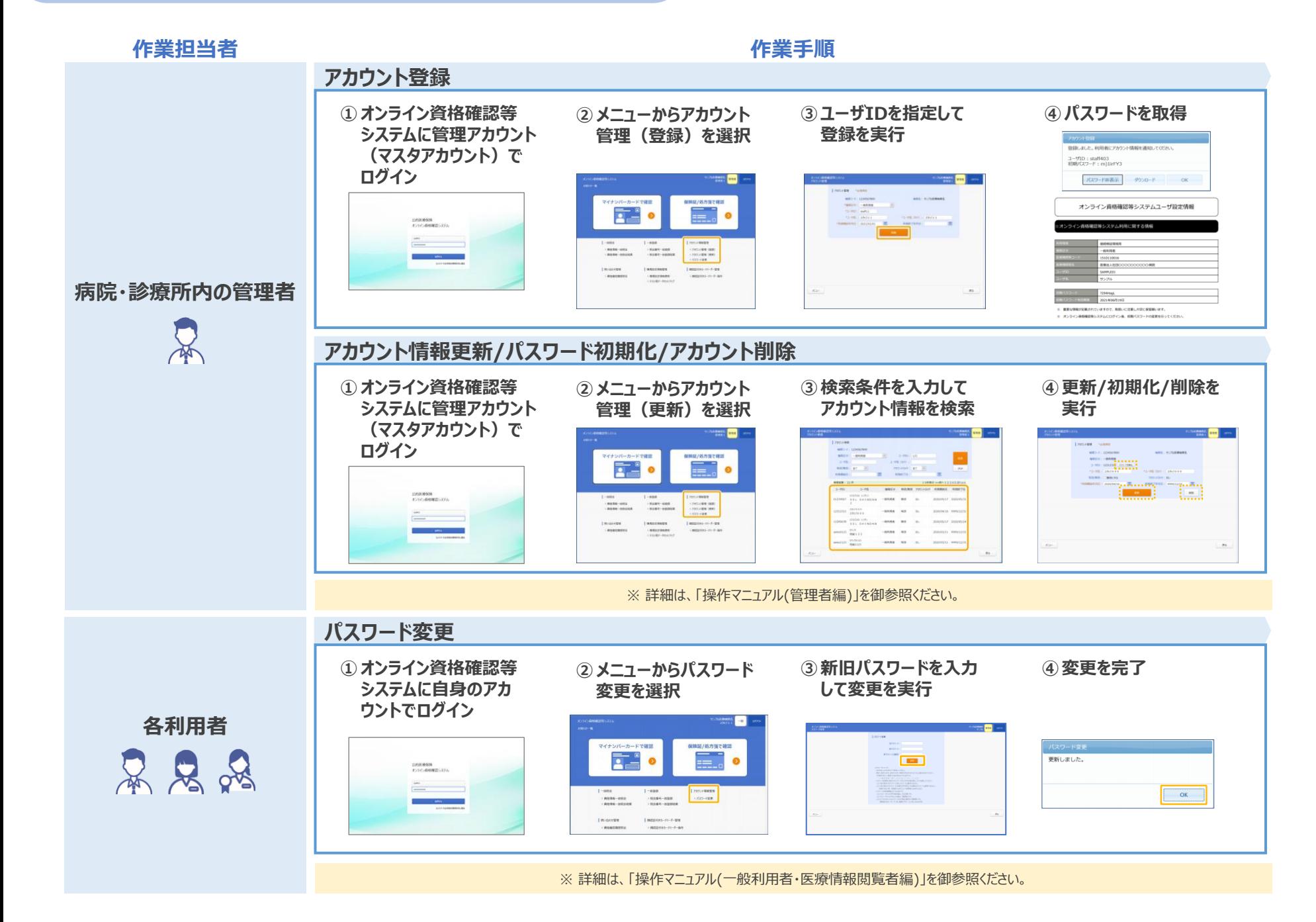